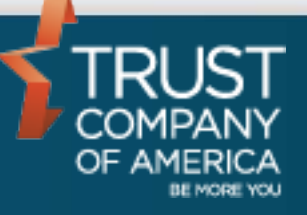

November 2016

# **Liberty Standard Reports** User Guide for **Representatives**

# **Table of Contents**

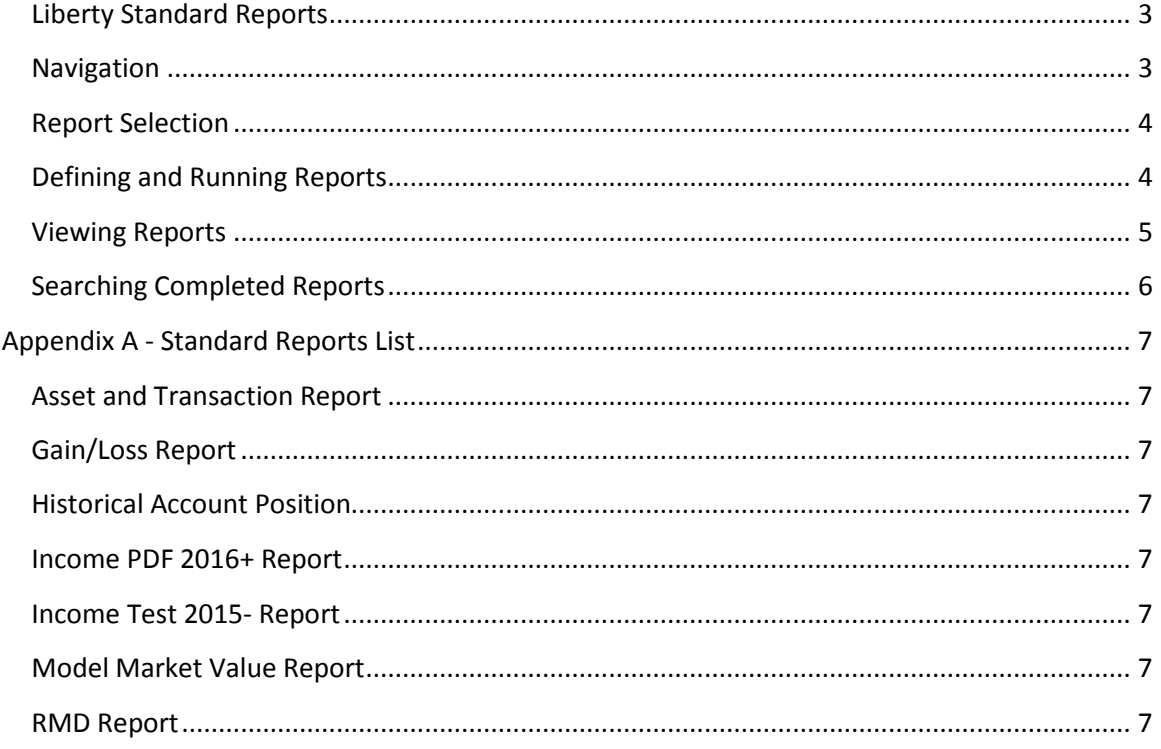

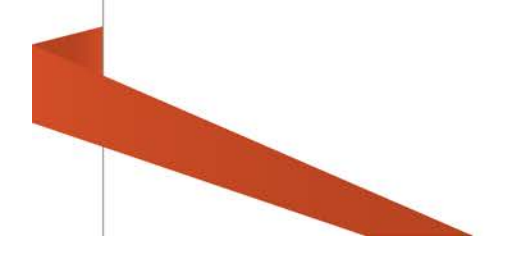

# <span id="page-2-0"></span>**Liberty Standard Reports**

Liberty has a robust set of pre-defined reports available for Investment Advisors. To view a complete list of the available reports and descriptions, see the Standard Reports List in Appendix A of this document.

# <span id="page-2-1"></span>**Navigation**

The tabs at the top of the screen define major areas of functionality within Liberty. Standard Reports are located under the Documents tab.

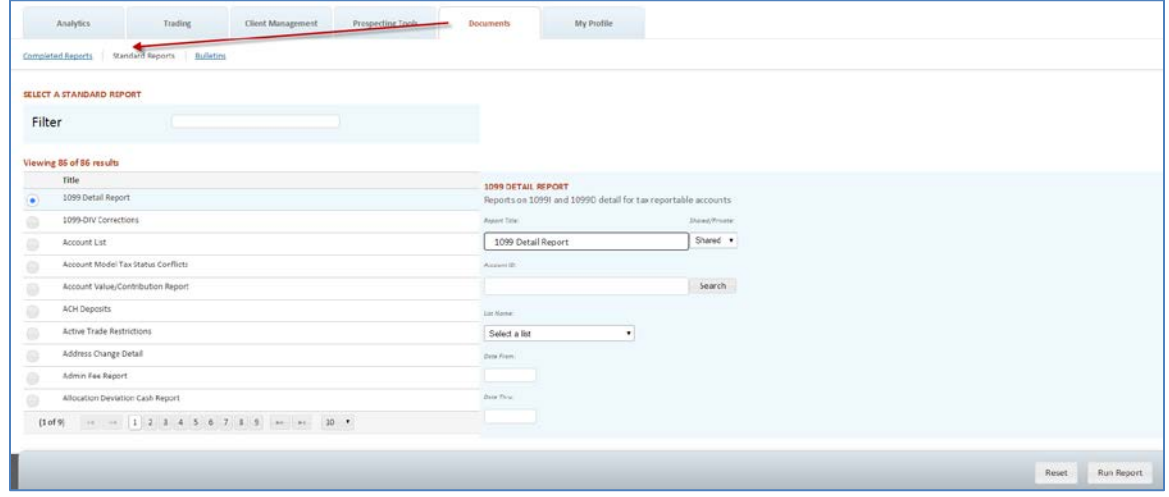

## Report Library Search

Reports can be searched by name using the Filter function:

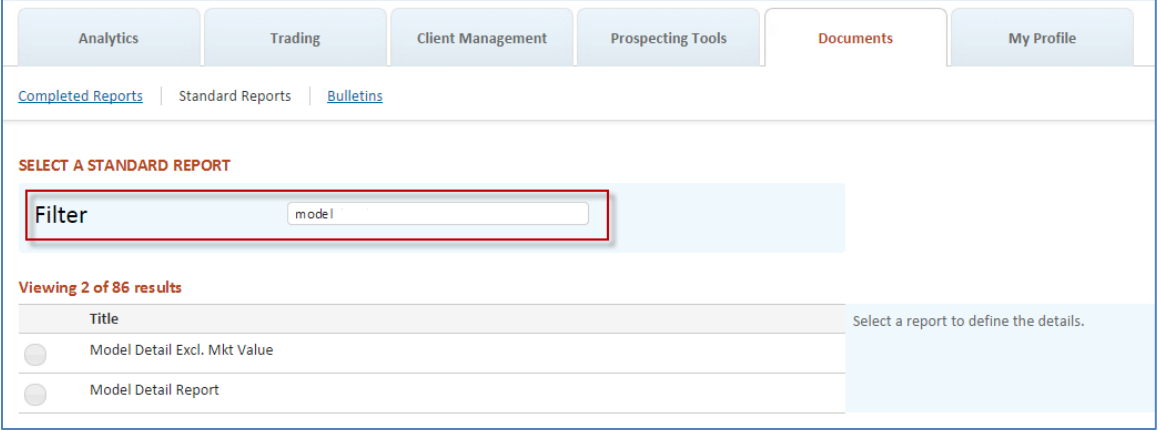

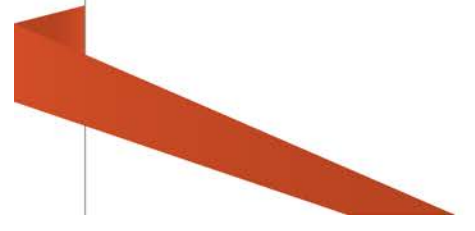

# <span id="page-3-0"></span>**Report Selection**

Reports are listed alphabetically by title in a paginated table. Click on the corresponding radio button to select the report you wish to run. Once selected, the report title will be highlighted with a blue background, and entry criteria will appear on the right hand side of the page. There will be a brief description of the selected Report.

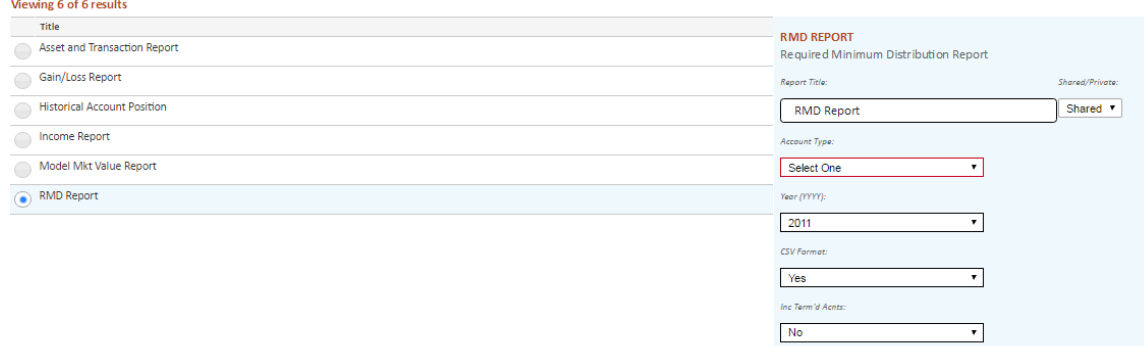

# <span id="page-3-1"></span>**Defining and Running Reports**

Criteria will vary depending on the selected report. However there are a number of common criteria.

Report Title is a freeform field containing the default Report title. The title can be changed to run and save the Report with a custom title.

Reports can be run as Shared or Private Reports. Reports are set to Shared by default. Reports which are run with a Shared status will be visible and retrievable by other users within your business who have access to Standard Reports. Reports which are run with a private status will only be visible and retrievable to the user who ran the Report.

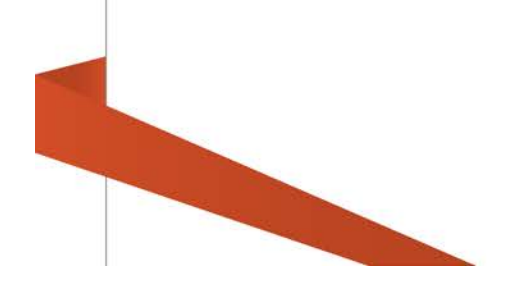

Required input fields are outlined in red. Once a value is input in the required field, the red outline will disappear.

Once all criteria have been input, click on the Run Report button within the action dock at the bottom of the page.

*Note: Clicking on the Reset button will clear all entered criteria and the Report will not be run*

After running the report, a confirmation message will appear at the top of the page:

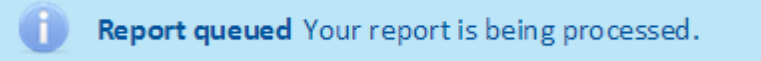

## <span id="page-4-0"></span>**Viewing Reports**

After the Run Report button is selected, Liberty will submit the requested report and confirm the receipt of the request. While the report is being generated, you may leave the Reports area and perform other functions in Liberty.

Typically, reports take only a few minutes to complete. However, if the request is for a large number of accounts or for a past date, it may take longer to generate the report. Once completed, the report will be available in the Completed Reports link located under the Documents tab.

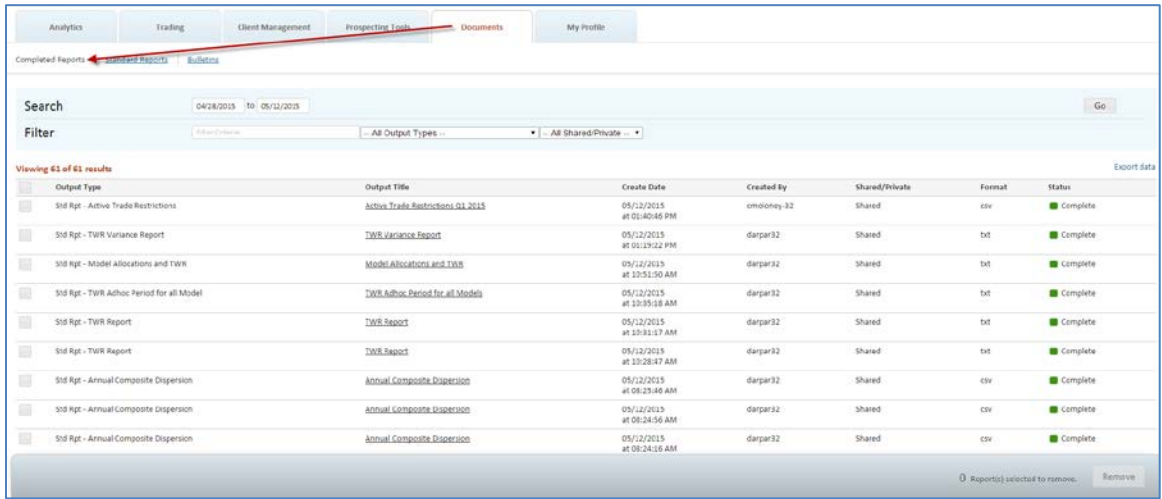

*Note: Completed Reports will be available on Liberty for 30 days.*

To view a completed report, click on the hyperlinked report title located in the "Output Title" in the results table.

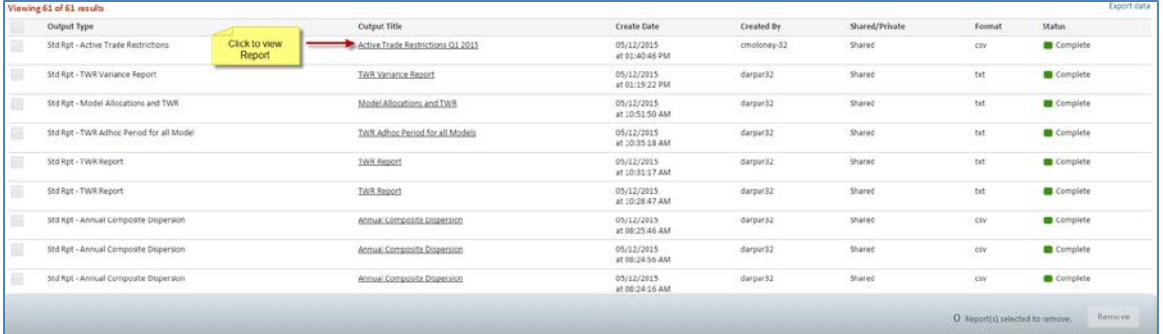

Reports with CSV format will be downloaded and opened by the browser download manger. Reports with TXT format will be downloaded and opened in a new browser tab.

# <span id="page-5-0"></span>**Searching Completed Reports**

Completed Reports can be searched by a number of different criteria:

- Date Range based on Report create date
- Free text search

**PARTIES** 

- Report title search
- Private or Shared Status

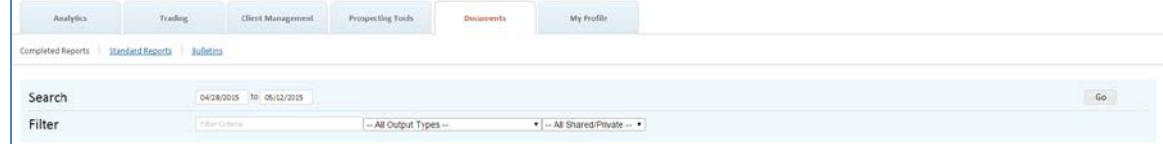

# <span id="page-6-0"></span>**Appendix A - Standard Reports List**

## <span id="page-6-1"></span>**Asset and Transaction Report**

Displays an unofficial client account statement.

## <span id="page-6-2"></span>**Gain/Loss Report**

For non-equity securities, displays actual cost and average cost as well as the associated gain or loss amounts for all 1099-B reportable events. In addition, the report header displays the investment advisor's election for determining the cost basis on transfers. For equity securities, cost basis is based on actual amounts. When selecting the report for an account list, the report will also include pending, open, and terminated accounts associated with the list.

## <span id="page-6-3"></span>**Historical Account Position**

Displays an account's total cash, total worth, and detailed asset information as of the date requested. The report includes all accounts in the list (pending, open and terminated).

## <span id="page-6-4"></span>**Income PDF 2016+ Report**

This is a PDF version of a report that displays gain/loss, dividend, and interest income information for a single account in a date range within a calendar year. This report is meant to be run for years 2016 going forward.

#### **Income PDF 2015- Report**

Originally called the Income report, this is a text version of a report that displays gain/loss, dividend, and interest income information for a single account in a date range within a calendar year. This report is meant to be run for years 2015 and prior.

## **Model Market Value Report**

Displays breakdown of asset and cash amounts per model with account detail and account type. The report is available in either Text (TXT) or standard Comma Separated Value (CSV) formats.

#### <span id="page-6-5"></span>**RMD Report**

Displays the ending balance as of the prior year, required minimum distribution amount, the total amount of distributions, and the total remaining distributions for accounts for the selected tax year. The report may be generated for Traditional IRAs, SIMPLE IRAs, or both. It also includes the option to include terminated accounts or accounts with Life Expectancy Payments (LEP) in the report output.